# 外置拼接处理器

**操** 的复数人名英格兰人姓氏拉斯特的变体 にんじょう たいじん かんしゃ かいしん かいしん かいしん かいしゅう かいしゅう かいしゅう かいしゅう かいしゅう しゅうしゃ 说 明

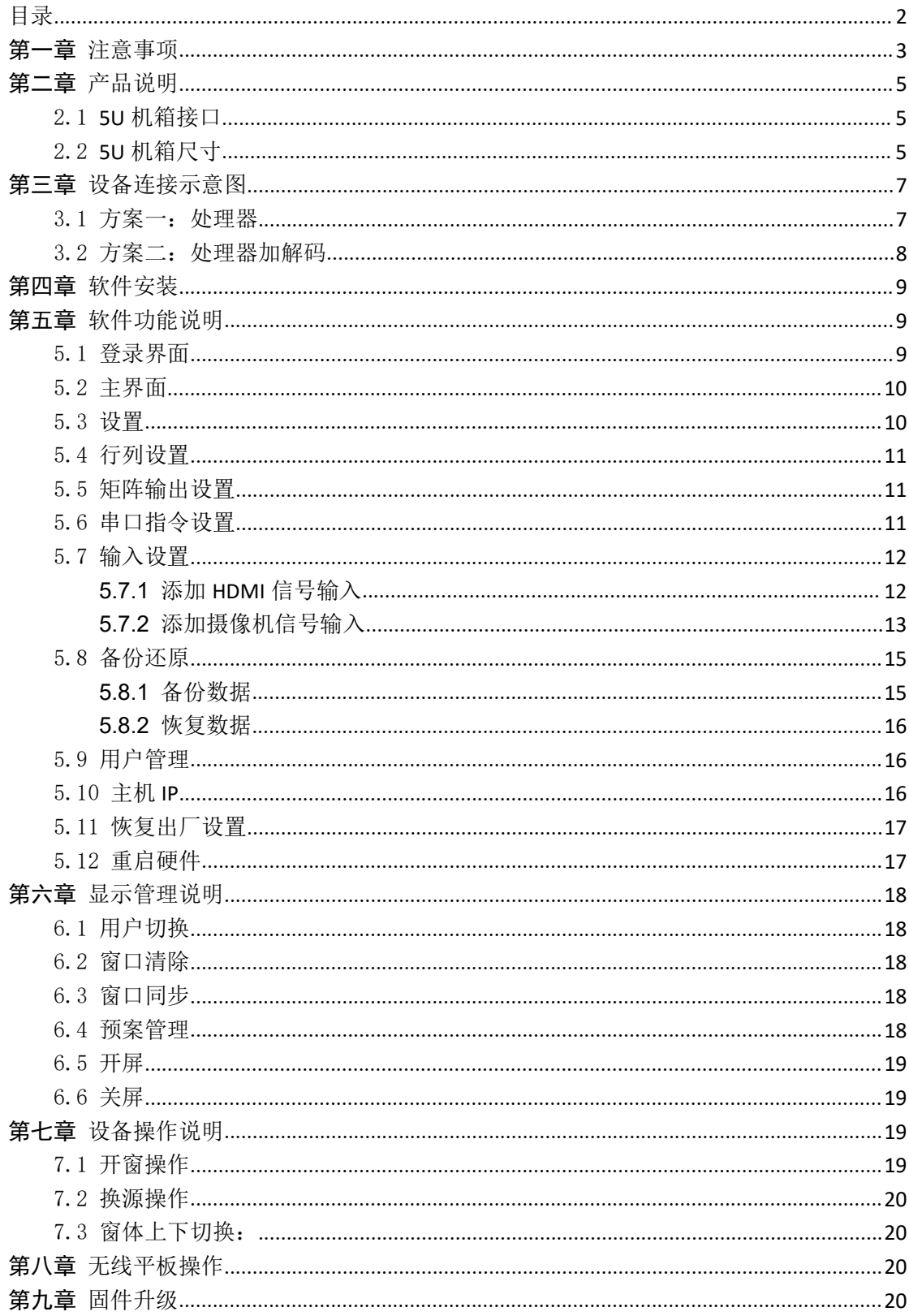

## <span id="page-1-0"></span>目录

### <span id="page-2-0"></span>第一章 注意事项

为了您和设备的安全,请您务必在使用本设备前仔细阅读安全说 明。

如果在使用中遇到疑问,请首先阅读本说明书。正文中有设备操 作的详细描述。如仍有疑问,请联系我们,我们将尽快给您满意的答 复。

本说明书如有版本变动,恕不另行通知,请谅解。

设备安装时, 敬请您注意以下事项:

电源:

请使用带保护地的单相三线制交流 220V 电源,并确保整个工程 系统使用同一保护地,不能使用无保护地的电源,电源线的接地脚不 能被破坏。

2、断电:

需要进行设备移动或其他需要断电的工作时,要关断所有的电 源,包括电源开关,拔掉电源插头等,以确保你和设备的安全。

3、线缆:

不能在电源线、信号线、通讯线等线缆上压放物品,应避免线缆 被踩踏或挤压,以防止出现漏电或短路等危险。

4、信号线连接:

设备需要断电,以免损坏设备。带电插拔造成的损坏不在保修范 围。

5、散热孔:

设备外表面可能有散热用的开孔,不要堵塞这些开孔,以免热量 积聚,损坏设备或造成火灾等危险。

6、设备安置:

应合理安置设备,如装入标准机架、机箱、机柜,或放置在稳固 平整的工作台面上,防止设备跌落。

7、环境:

设备工作的环境要注意防尘、防潮,尤其要防止液体浸泡和溅入

3

设备内部。

8、维修:

所有的维修工作应由专业维修人员完成,未经培训不要尝试自己 维修设备,为防止电击危险,不要擅自打开机壳。

9、安全注意事项:

a、设备内部有高压电,非专业维修人员不得打开机箱,以免发 生危险;

b、严禁水滴或水溅,严禁在设备上放置任何装有液体的容器物 品;

c、为预防火灾,禁止设备靠近火源;

d、为了充分通风,设备前后面板应至少应保持 20CM 的空隙;

e、设备如发现怪异噪音、冒烟或怪味,应立即拔掉电源插头, 由专业维修人员处理;

f、在有雷电或长期不使用的情况下,请拔掉电源插头;

g、不要从本设备通风孔塞入任何物体,以免造成设备损坏或触 电;

h、不宜将本设备放置于近水或其它潮湿的地方使用;

i、不宜将本设备放置于散热片附近或其它高温地方使用;

J、请妥善整理放置电源线,以防破损;

本设备不适合非专业人员操作调试,使用都须接受专业人员培训 和指导。使用前请仔细阅读本说明书。说明书应妥善保存以备后用。

## 第二章 产品说明

## <span id="page-4-1"></span><span id="page-4-0"></span>2.1 **5U** 机箱接口

信号处理柜前面板

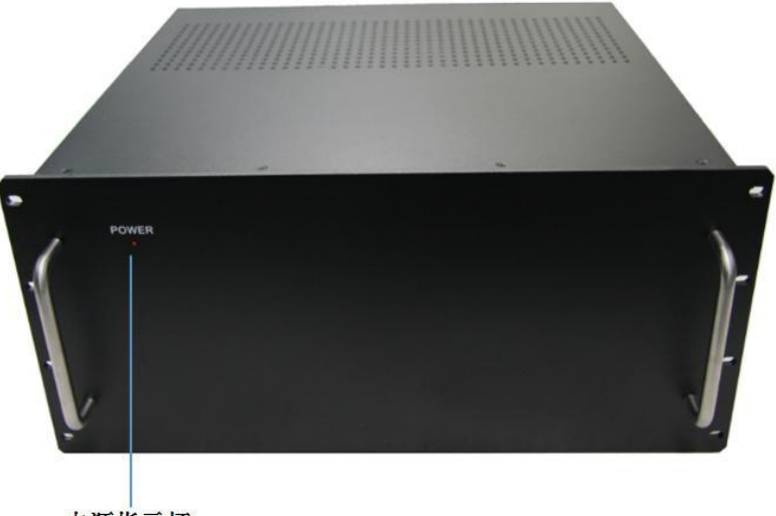

电源指示灯

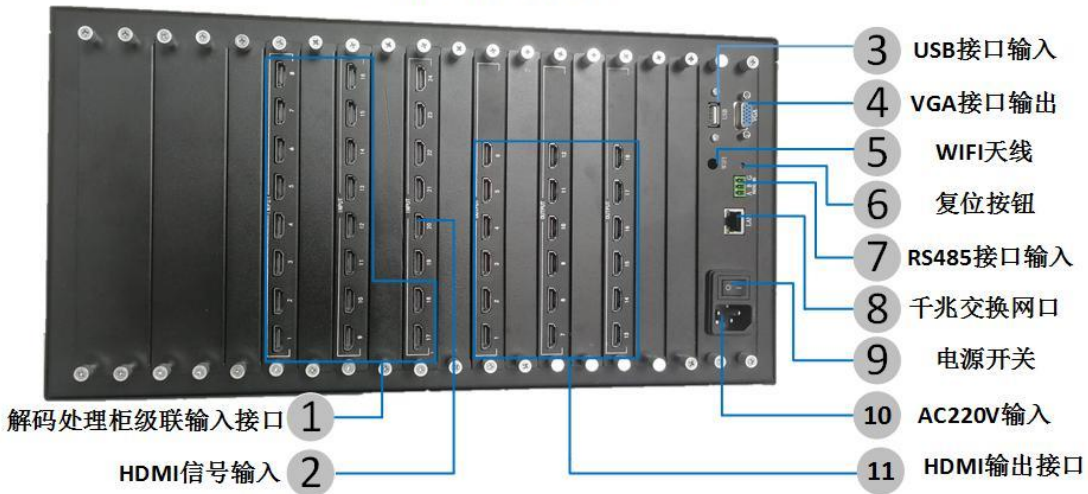

信号处理柜后面板

## <span id="page-4-2"></span>2.2 **5U** 机箱尺寸

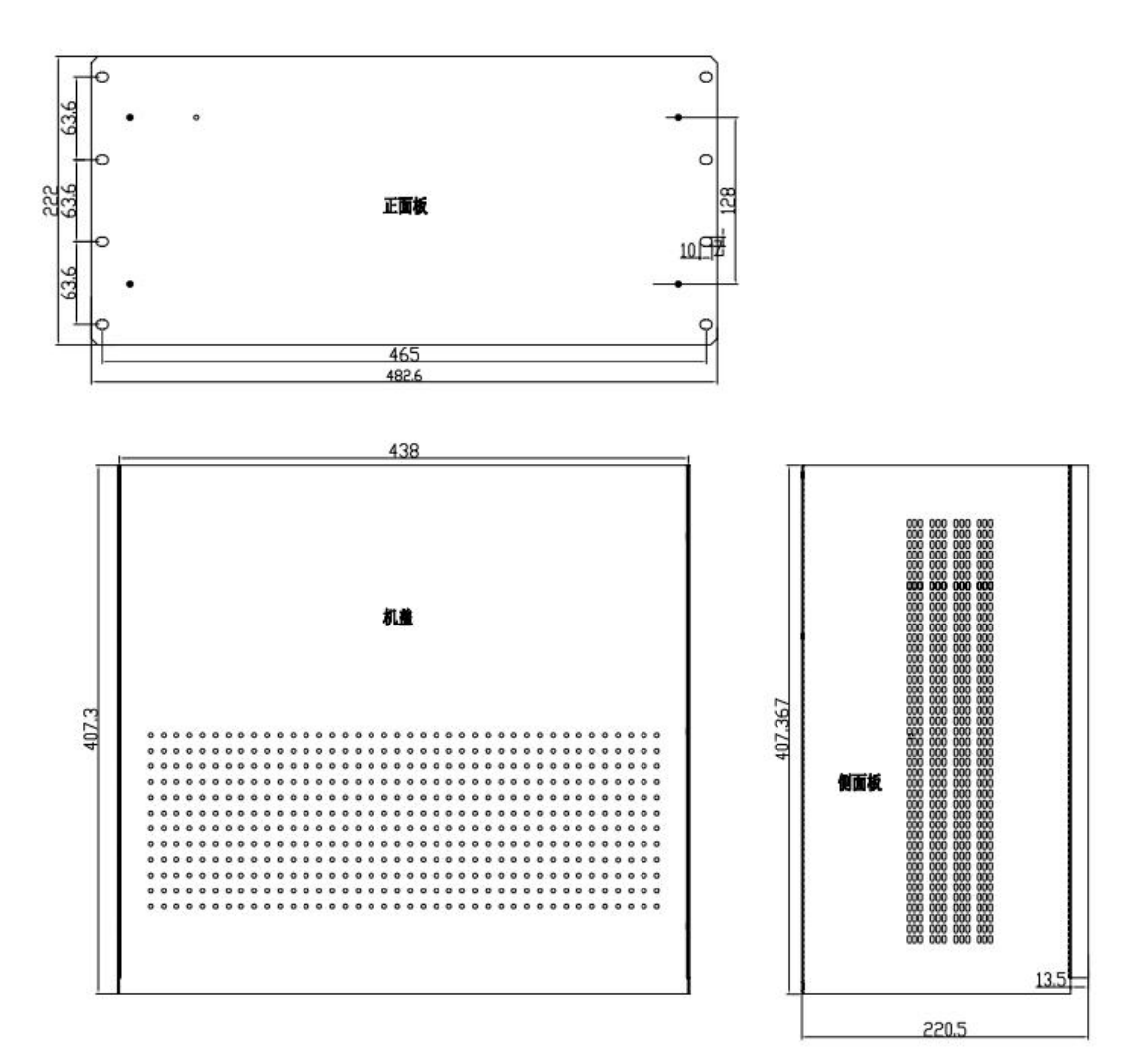

## 第三章 设备连接示意图

## <span id="page-6-1"></span><span id="page-6-0"></span>3.1 方案一:处理器

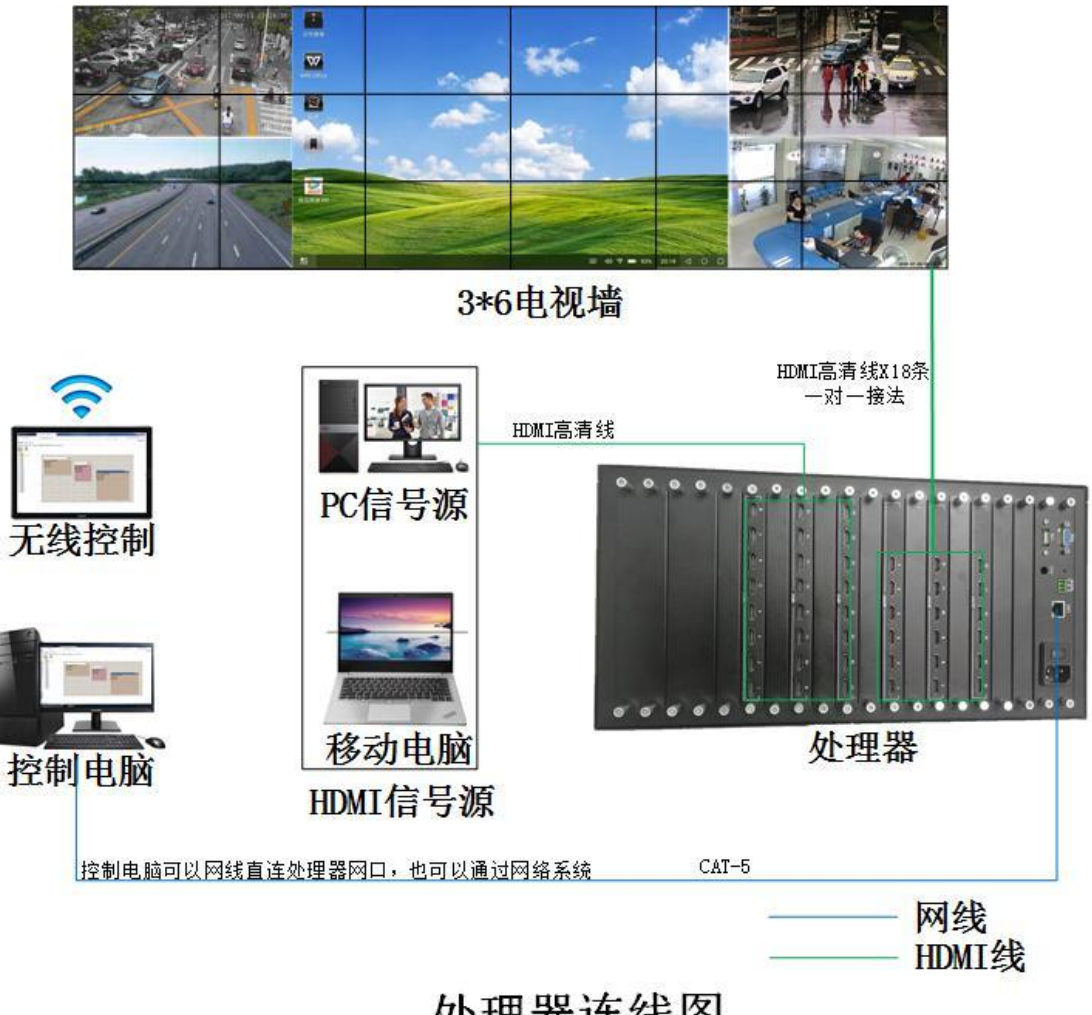

处理器连线图

## <span id="page-7-0"></span>3.2 方案二:处理器加解码

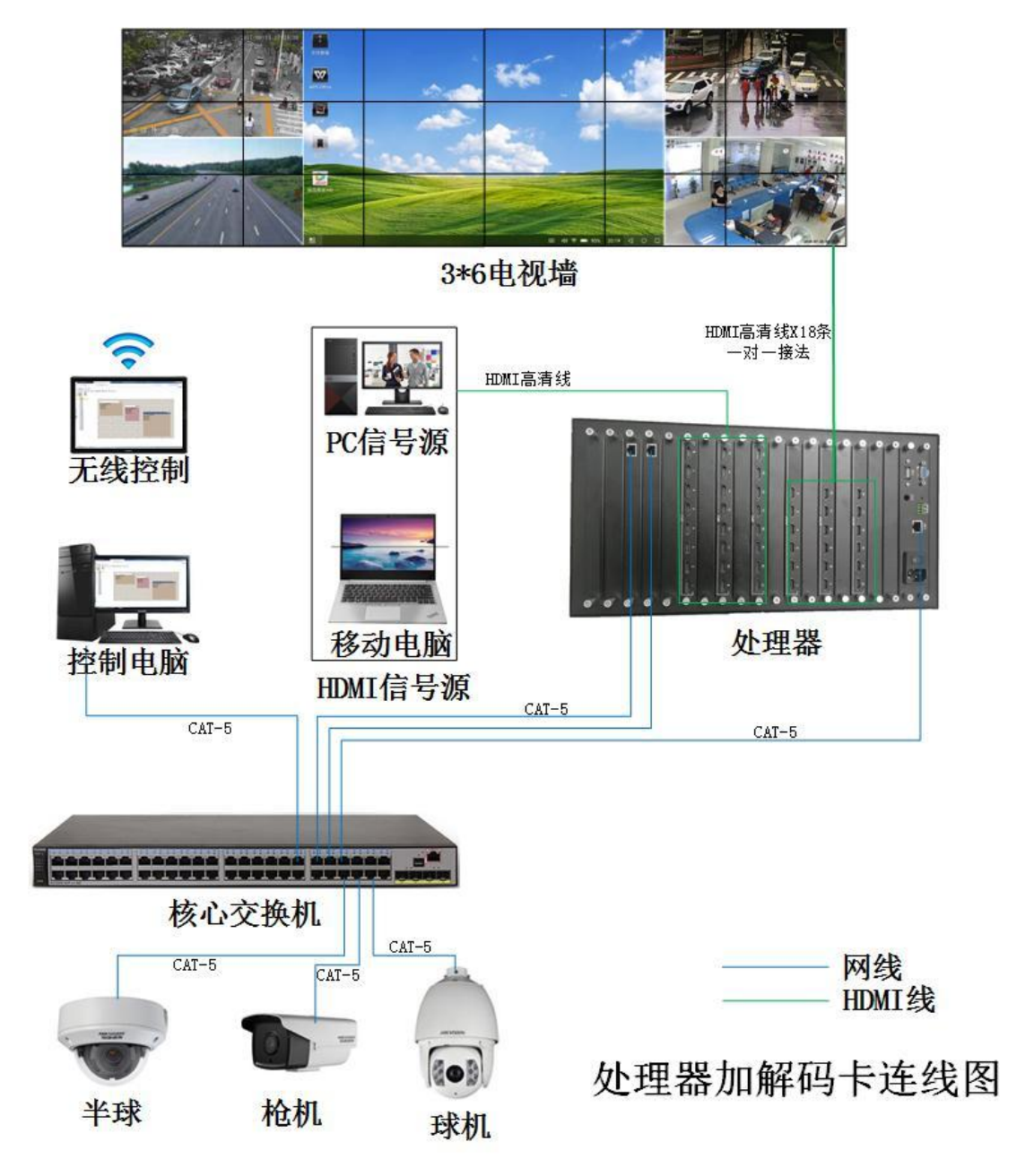

## 第四章 软件安装

<span id="page-8-1"></span><span id="page-8-0"></span>用户需根据系统安装火狐浏览器完整安装包。

## 第五章 软件功能说明

<span id="page-8-2"></span>5.1 登录界面

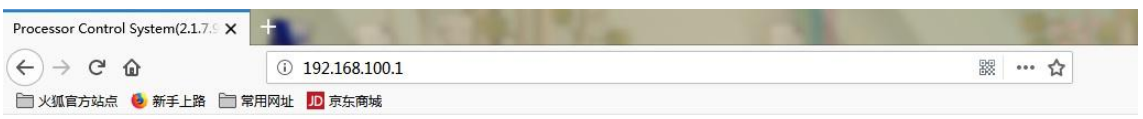

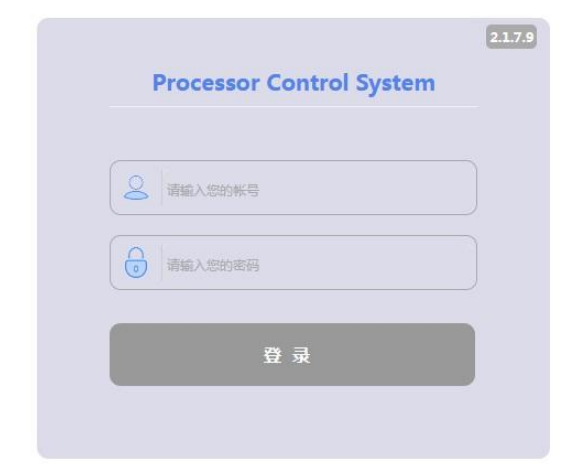

在浏览器地址栏输入设备 IP 地址,回车后进入到系统登录界面。 系统初始 IP 为

192.168.0.12,用户名 admin,密码 123456

## <span id="page-9-0"></span>5.2 主界面

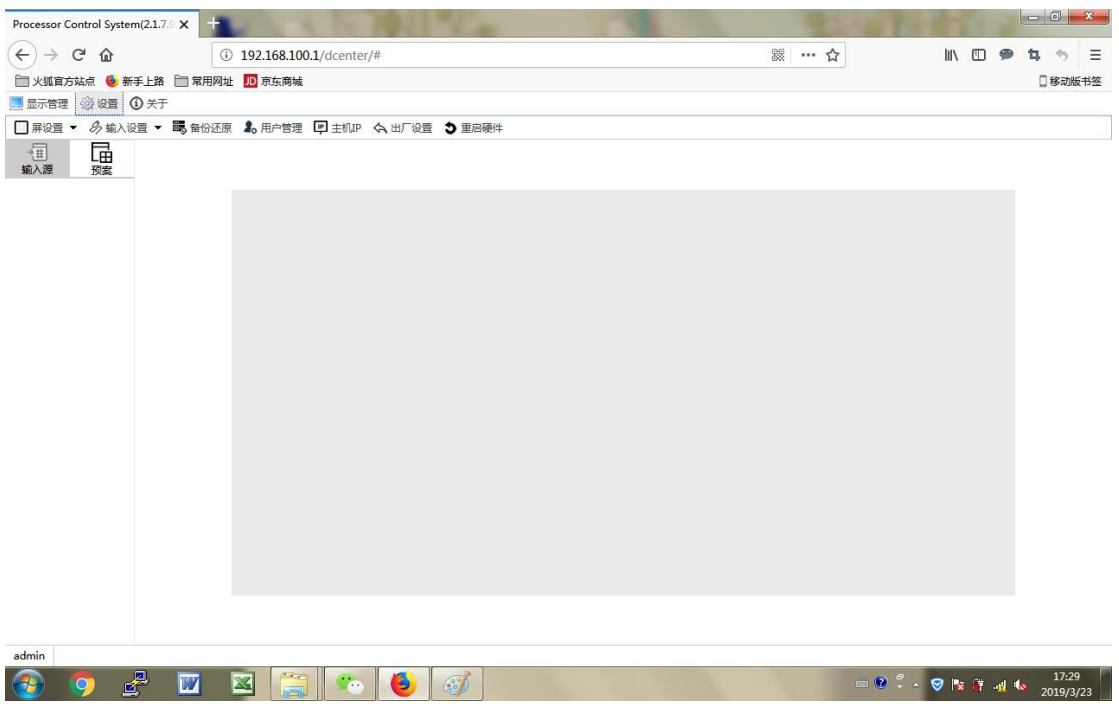

<span id="page-9-1"></span>5.3 设置

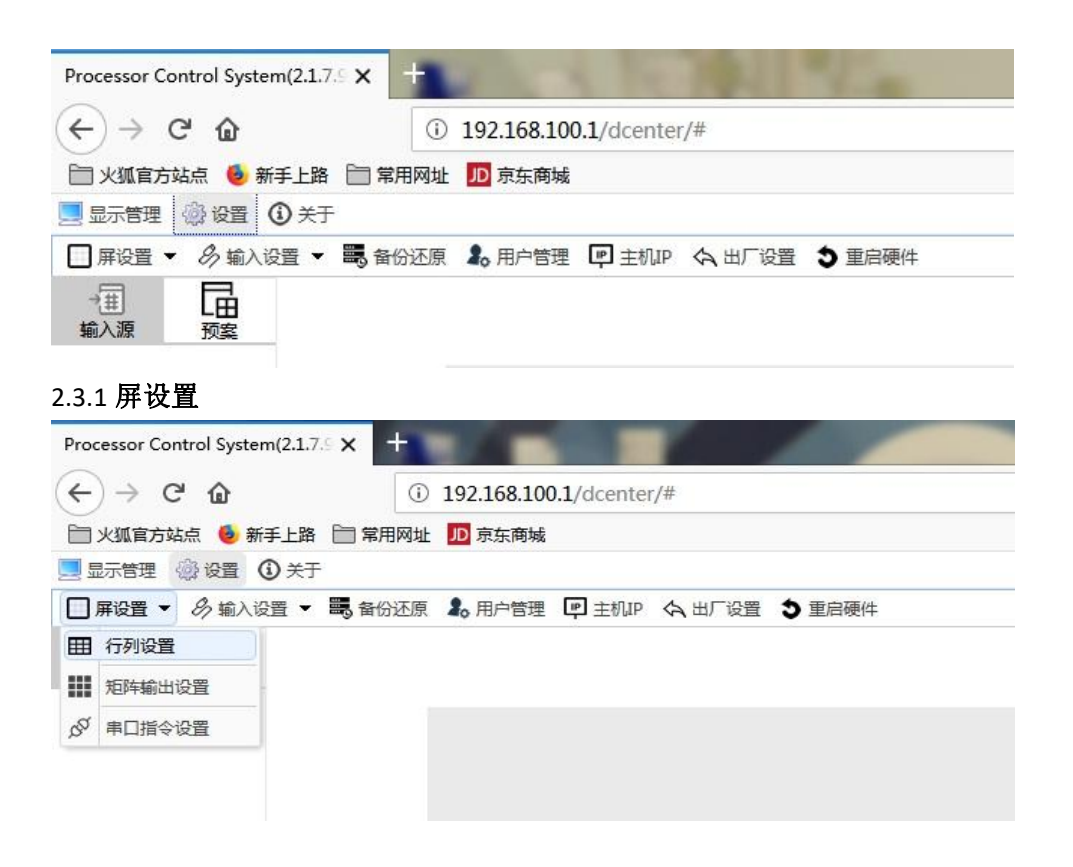

<span id="page-10-0"></span>5.4 行列设置

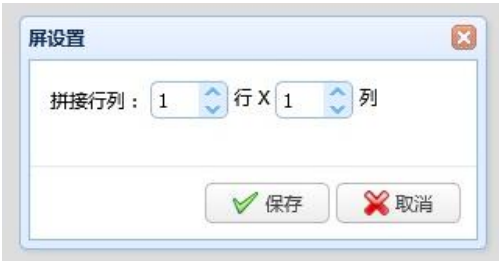

用户根据现场情况决定拼接行列数,系统根据设置生成操作区 域。

<span id="page-10-1"></span>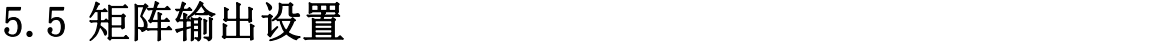

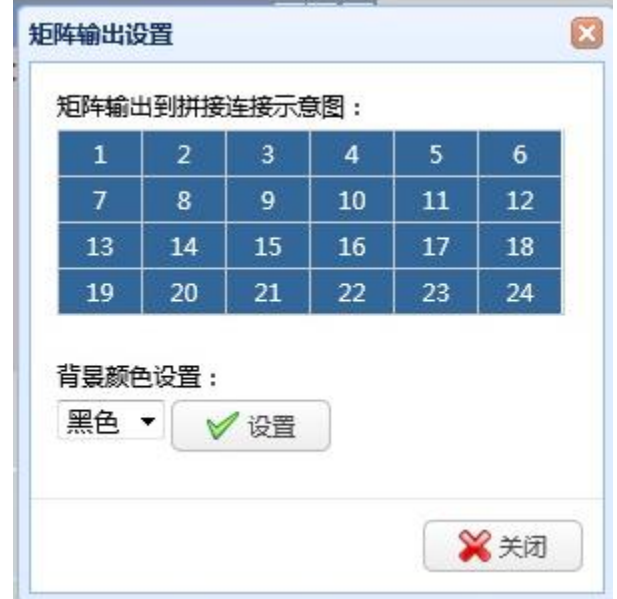

在示意图中,双击小框,可修改屏的参数,重新映射输出口的关 系。即调整图像显示位置。

0 表示该屏不使用。

背景颜色设置:可切换输出信号底色即,未开窗时的屏显示色。

## <span id="page-10-2"></span>5.6 串口指令设置

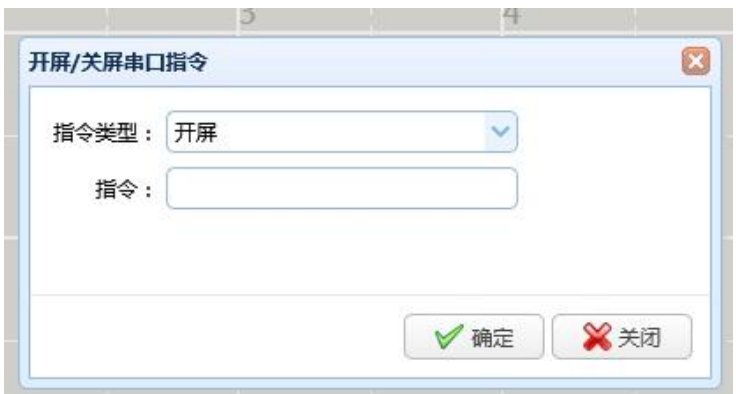

设置串口指令,可通过处理器 232 口向外部设备发送指令。波特 率默认 9600。

#### <span id="page-11-0"></span>5.7 输入设置

#### <span id="page-11-1"></span>**5.7.1** 添加 **HDMI**信号输入

点击输入设置下的"设备树型列表管理",弹出界面如下图

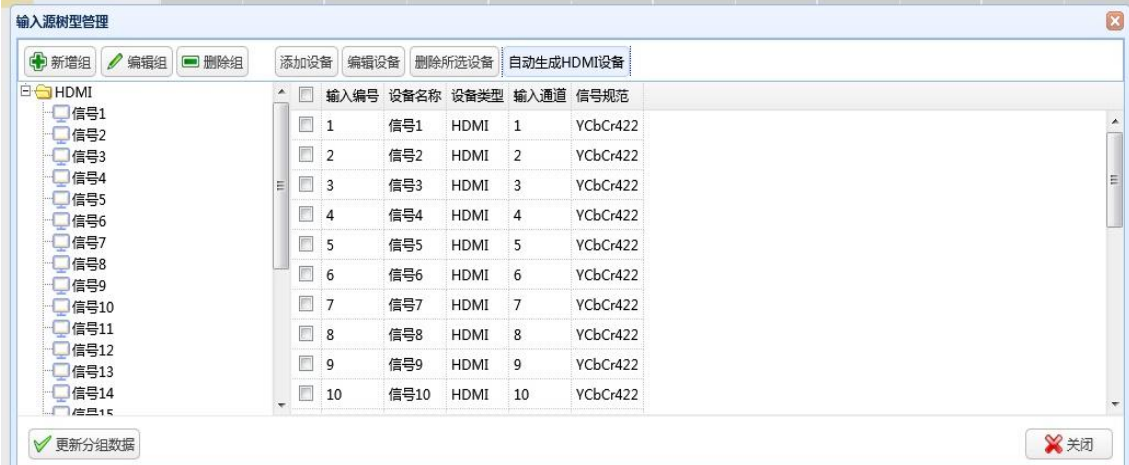

"新增组":新建设备分组并设置分组名称。

"编辑组":更改设备分组名称

"删除组":删除设备分组。

"添加设备":手动添加输入设备。

"编辑设备":修改输入设备参数

"删除所选设备":从设备列表中清除已经添加的设备。

"自动生成 HDMI 设备":依据系统信息自动成生输入设备列表。

一般直接点击"自动生成 HDMI 设备"即可添加设备全部 HDNI 信

**号**。

### <span id="page-12-0"></span>**5.7.2** 添加摄像机信号输入

#### **5.7.2.1** 新建分组

**LAN SERATURATE** 

点击输入设置下的"设备树型列表管理",弹出界面如下图

- 1、点击新增组;
- 2、 在弹出窗口填写分组名称;
- 3、 在左侧列表会出现新增组名称,选中分组,设备会添加到该组;

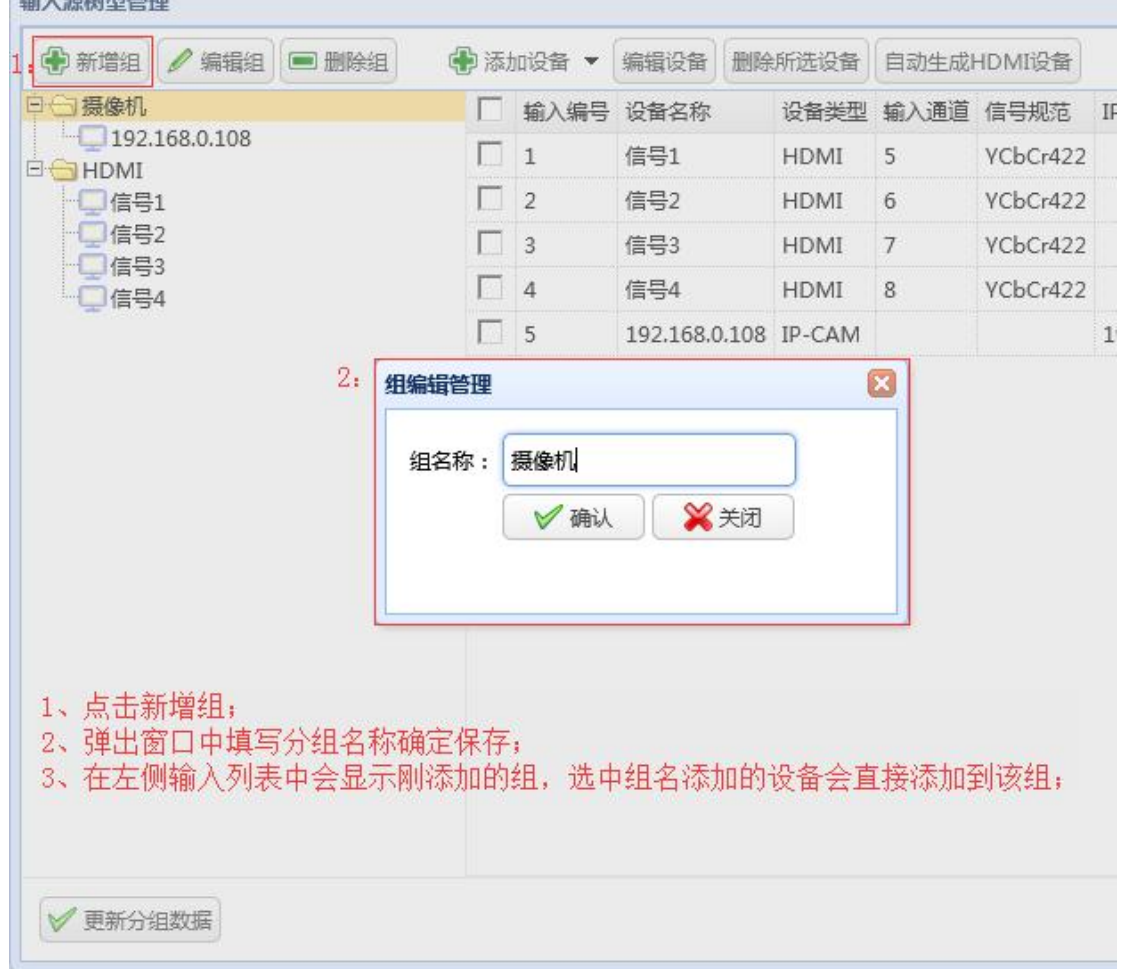

#### **5.7.2.2** 添加摄像机

1、点击添加设备,选择添加 IPC 设备。如下图

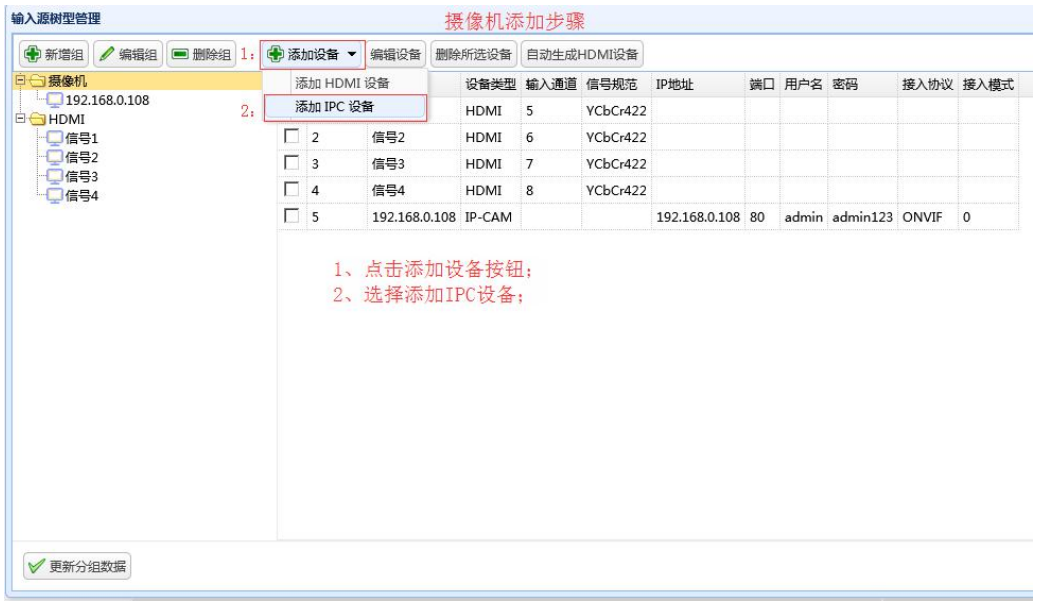

2、填写所添加设备的信息,如下图

用户名和密码必须是 onvif 协议的,某些品牌的摄像机需要单独 打开 onvif 协议和单独添加用户名。

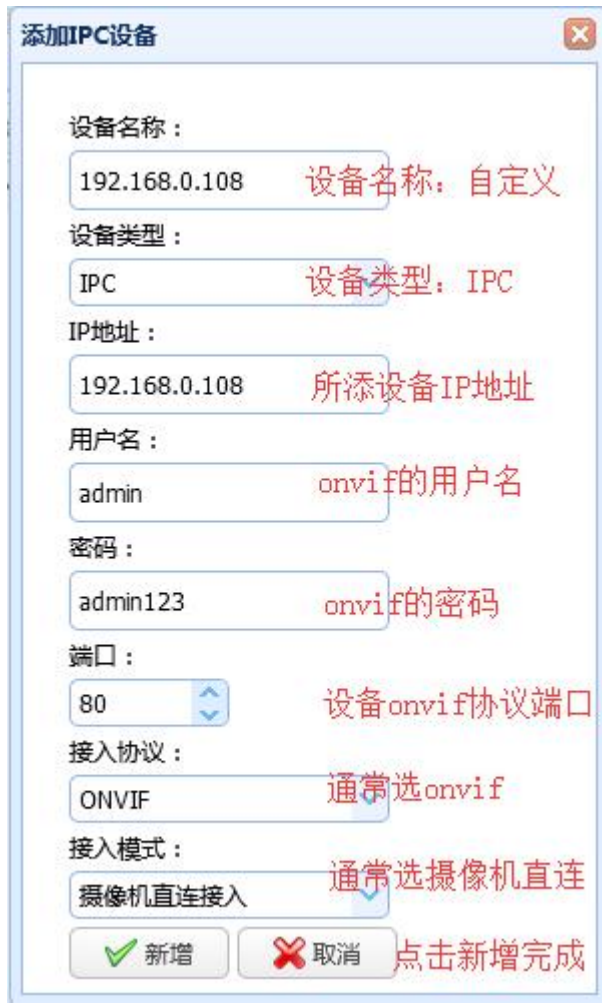

#### **5.7.2.3** 预览操作

添加完成后回到显示管理界面,如下图:

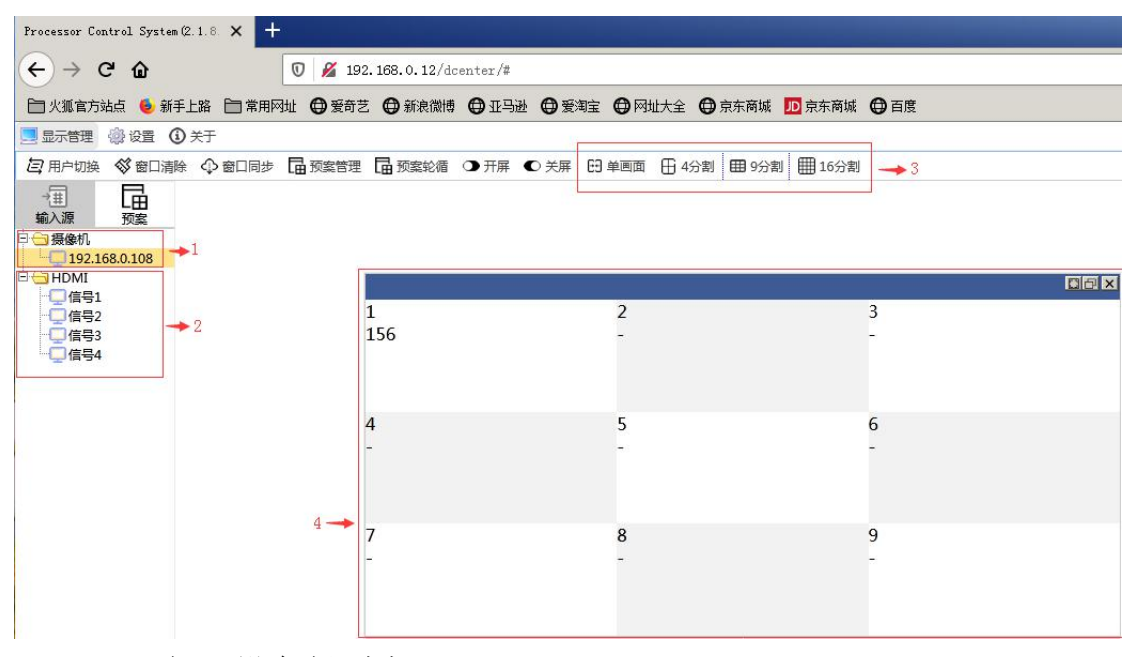

- 1、解码设备组列表;
- 2、HDMI 信号列表;
- 3、解码开窗的窗口分割操作;
- 4、操作窗口;

注:HDMI 信号开窗不能进行窗口分割,只能对解码的信号可以开 窗分割。先开窗,再选择需要分割的数量,然后将左侧列表的解码信 号拖拽到窗口里面。

#### <span id="page-14-0"></span>5.8 备份还原

#### <span id="page-14-1"></span>**5.8.1** 备份数据

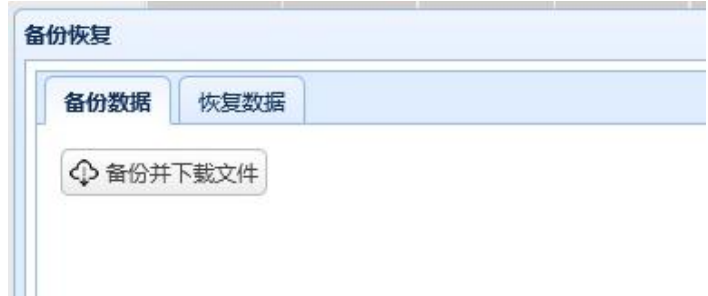

"备份并下载文件"将设备数据备份到电脑上,可在浏览器下载 中查看其所在文件夹。备份文件名包含设备 IP 地址, 也表明该文件

15

恢复后的设备操作 IP。

#### <span id="page-15-0"></span>**5.8.2** 恢复数据

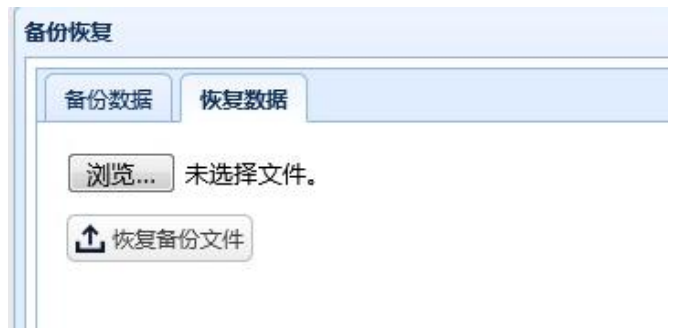

"浏览"选择通过备份功能备份的设备数据文件。

"恢复数据"将通过浏览功能选择的的数据文件发送到设备,恢 复到备份时的工作状态。

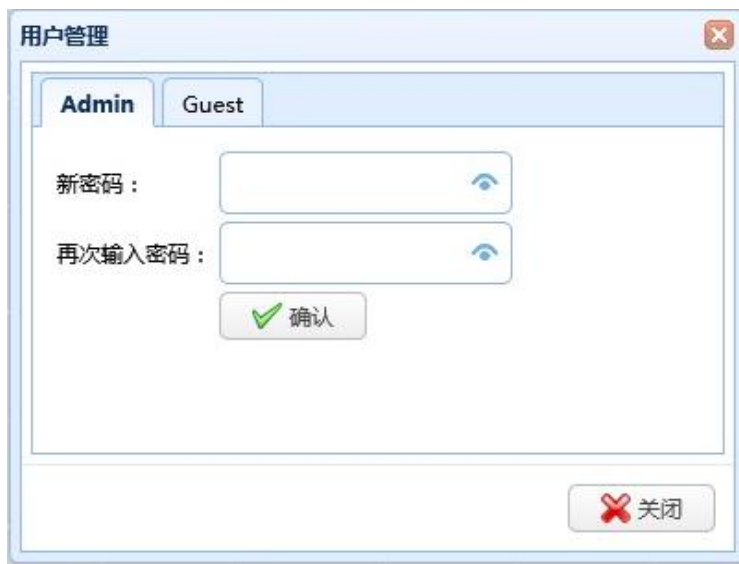

<span id="page-15-1"></span>5.9 用户管理

设备操作员(guest)和管理员(admin)的密码,操作员无权进行设置。两个帐号为系 统内置,只能修改密码。

## <span id="page-15-2"></span>5.10 主机 **IP**

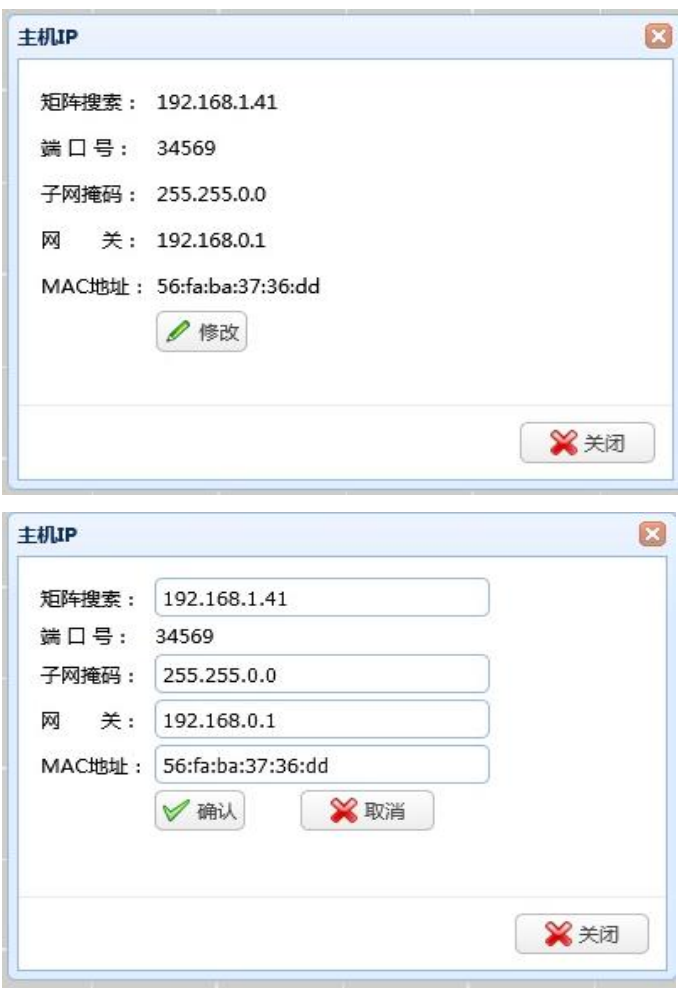

根据现场情况设置主机 IP 址,子网掩码,网关等信息。

## <span id="page-16-0"></span>5.11 恢复出厂设置

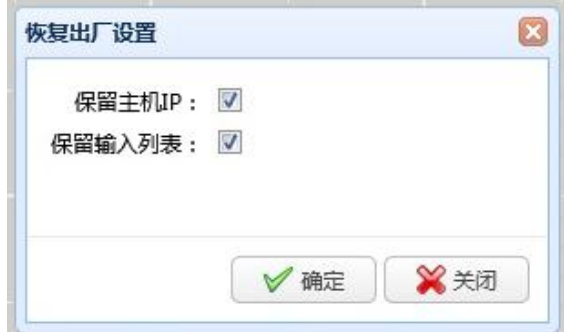

"保留主机 IP":保留系统当前 IP 地址。

"保留输入列表":保留系统当前输入列表。

在勾选保留主机IP和输入列表的情况下为清除屏设置。全部不勾选则还原到出厂状态。

### <span id="page-16-1"></span>5.12 重启硬件

点击重启硬件可重启设备的控制系统。

## 第六章 显示管理说明

<span id="page-17-0"></span>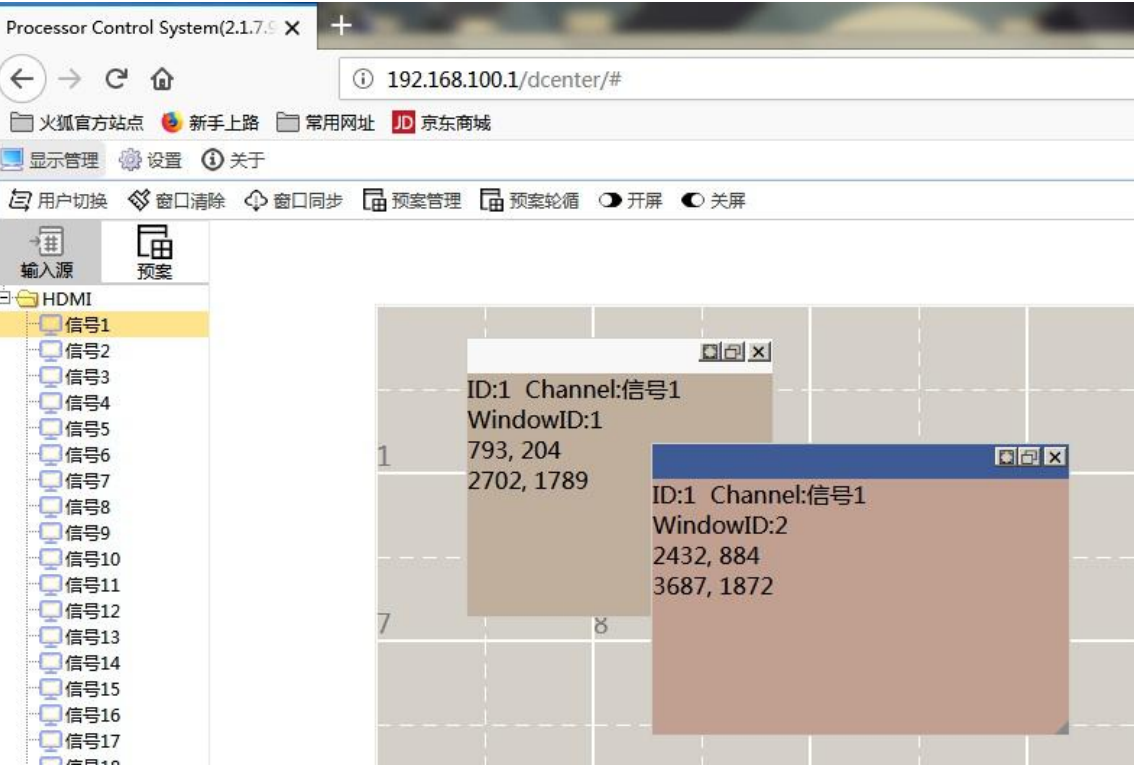

## <span id="page-17-1"></span>6.1 用户切换

在操作状态更换登录用户,点击后操作界面返回到登录界面。

## <span id="page-17-2"></span>6.2 窗口清除

清除操作区域内的所有窗体。还原到未开窗状态。

### <span id="page-17-3"></span>6.3 窗口同步

将设备上的窗口同步到操作界面上。实现操作界面与显示一致。

## <span id="page-17-4"></span>6.4 预案管理

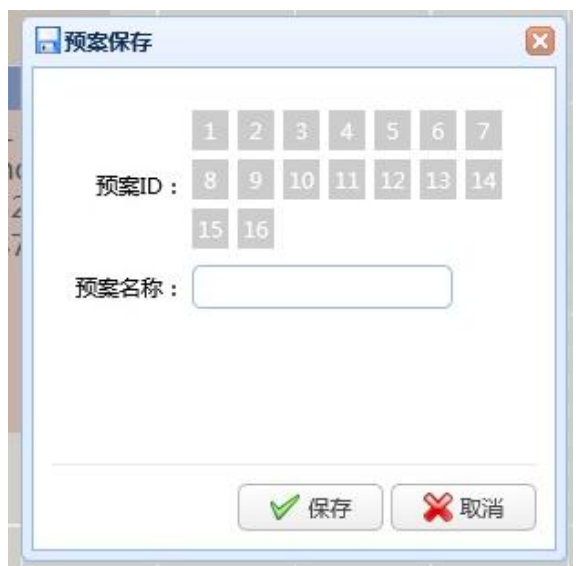

将操作区域的开窗信息保存为指定预案 ID 和名称的预案,用户在预案操作区域点击调 用。

删除预案时,先调用该预案,再点击预案管理,可删除选中的预案。

### <span id="page-18-0"></span>6.5 开屏

将串口指令设置中对应开屏的指令通过设备的 232 口发送给其应设备。

### <span id="page-18-1"></span>6.6 关屏

<span id="page-18-2"></span>将串口指令设置中对应关屏的指令通过设备的 232 口发送给其应设备。

## 第七章 设备操作说明

### <span id="page-18-3"></span>7.1 开窗操作

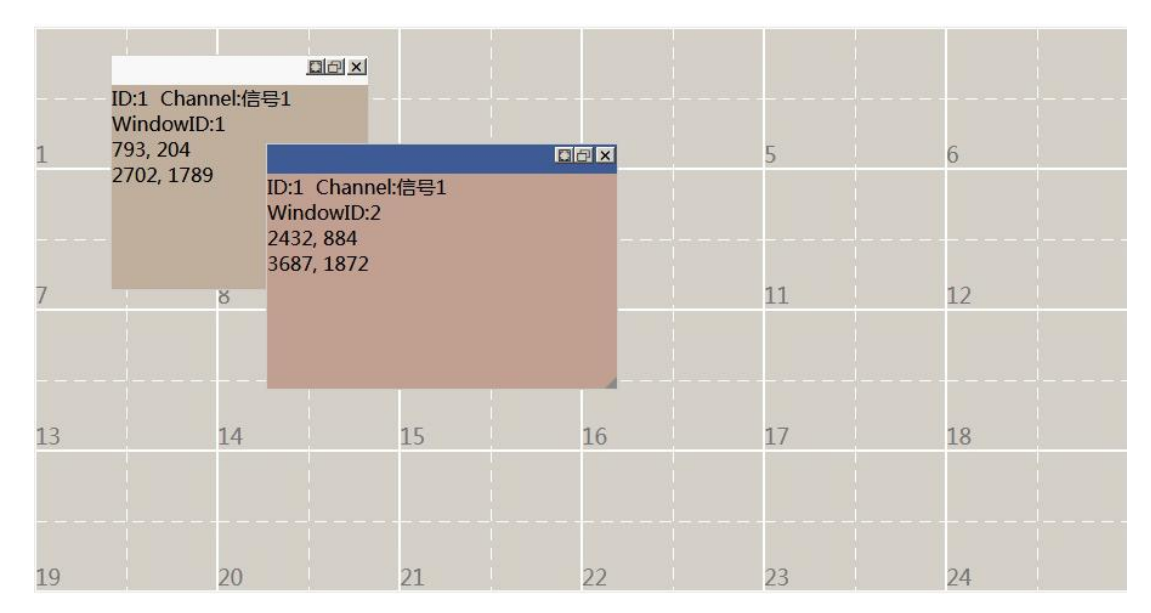

通过鼠标在设备列表中选择要上屏的信号,在右侧操作区域中从 左上向右下拉框, 系统将屏上生成一个显示窗口。通过双击或窗上 的按钮实现放大,全屏和关闭。

#### <span id="page-19-0"></span>7.2 换源操作

方法一: 选中需要换源的窗体, 双击信号源。 方法二: 选中信号源后, 左键按住不松, 拖动到需要换源的窗体上, 松开左键。

#### <span id="page-19-1"></span>7.3 窗体上下切换:

<span id="page-19-2"></span>点击窗体标题栏,标题栏为蓝色,则该窗体切换到最顶层。

## 第八章 无线平板操作

首先在无线拼版上安装一个火狐浏览器。

设备自建无线网络名称:Processor Control System AP

密码:无

移动端浏览器登录服务器 IP:192.168.100.1

### 第九章 固件升级

<span id="page-19-3"></span>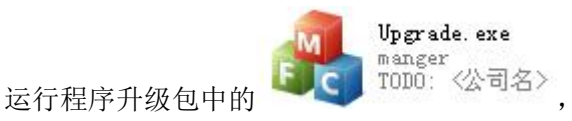

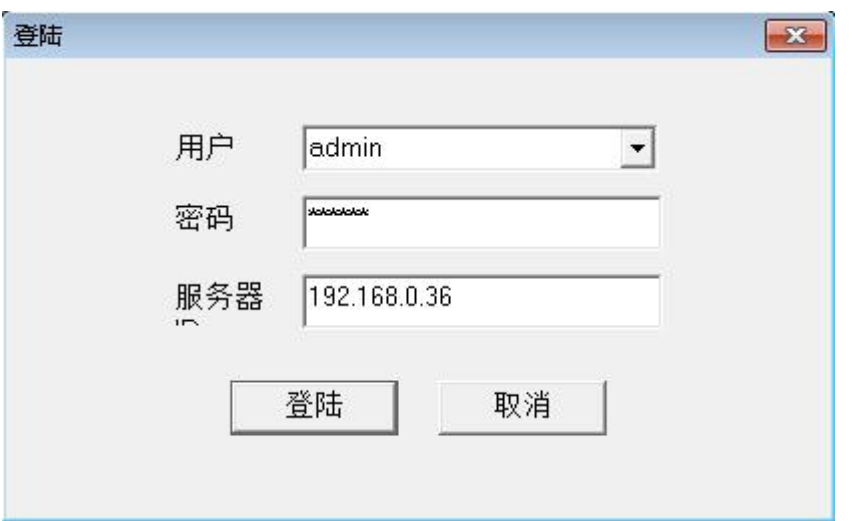

填入用户名,密码,服务器 IP 地址,点击"登陆"进行升级界  $\overline{\mathbf{m}}$  。 and the contract of  $\overline{\mathbf{m}}$  .

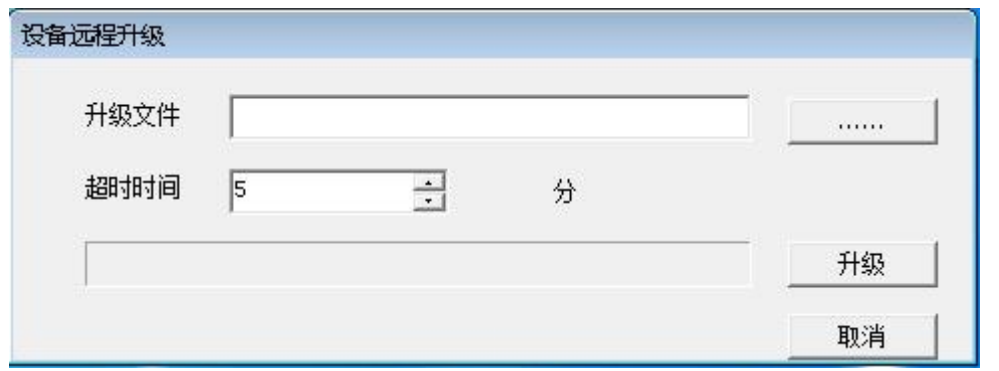

选择升级文件,设置超时时间后,点击升级,当提示"升级成功" 则完成升级。

注意:在升级前请先确认升级文件及升级服务器是否对应。